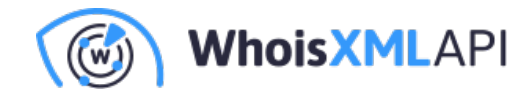

# **StreamSetsをSnowflakeに統合する**

このガイドでは、StreamSetsをSnowflakeに統合する手順を説明します。

# **前提条件**

- StreamSetsのアカウント
- DockerのData Collector (前のガイドに記載の通り)
- Snowflakeのアカウント
- WHOISXMLAPI.COMのReal-Time Domain Registrationのサブスクリプション

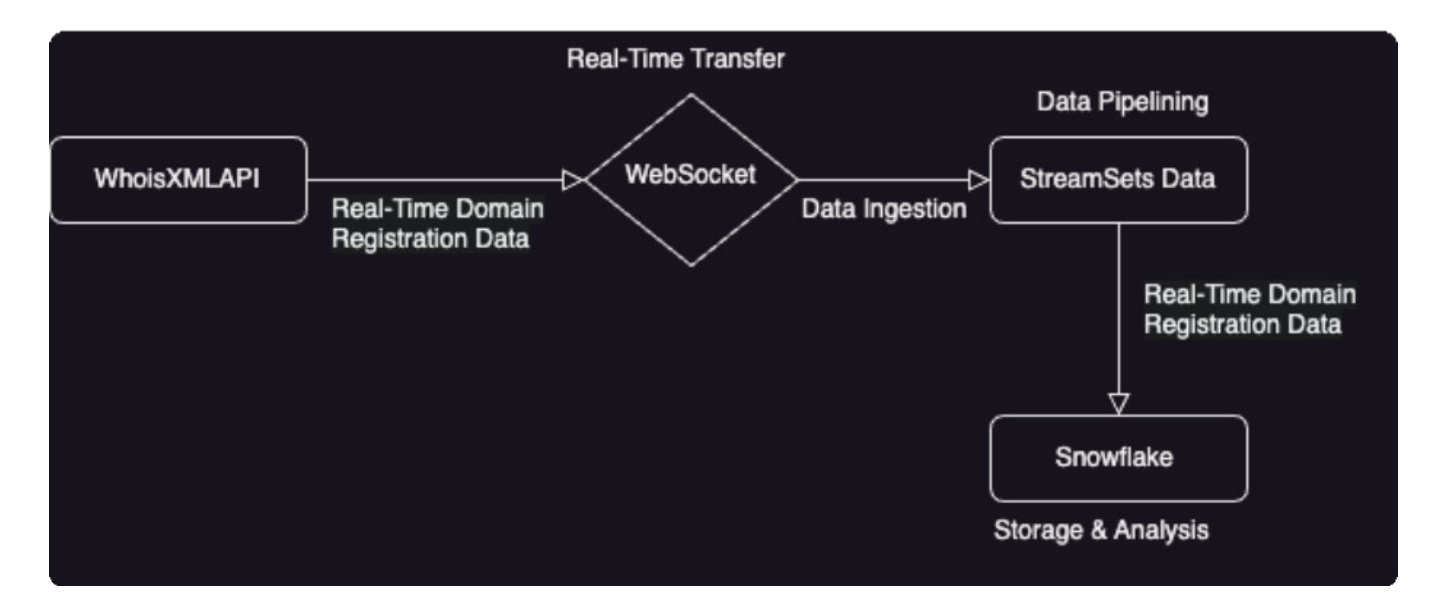

### **設計の概要**

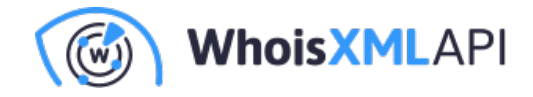

## **Snowflakeでデータベースを作成する**

#### **ステップ1: ウェアハウスをセットアップする**

• ログイン後、サイドバーの「Admin」から「Warehouses」を選択し、以下の画像のよう に「Warehouse」ボタンをクリックしてください。

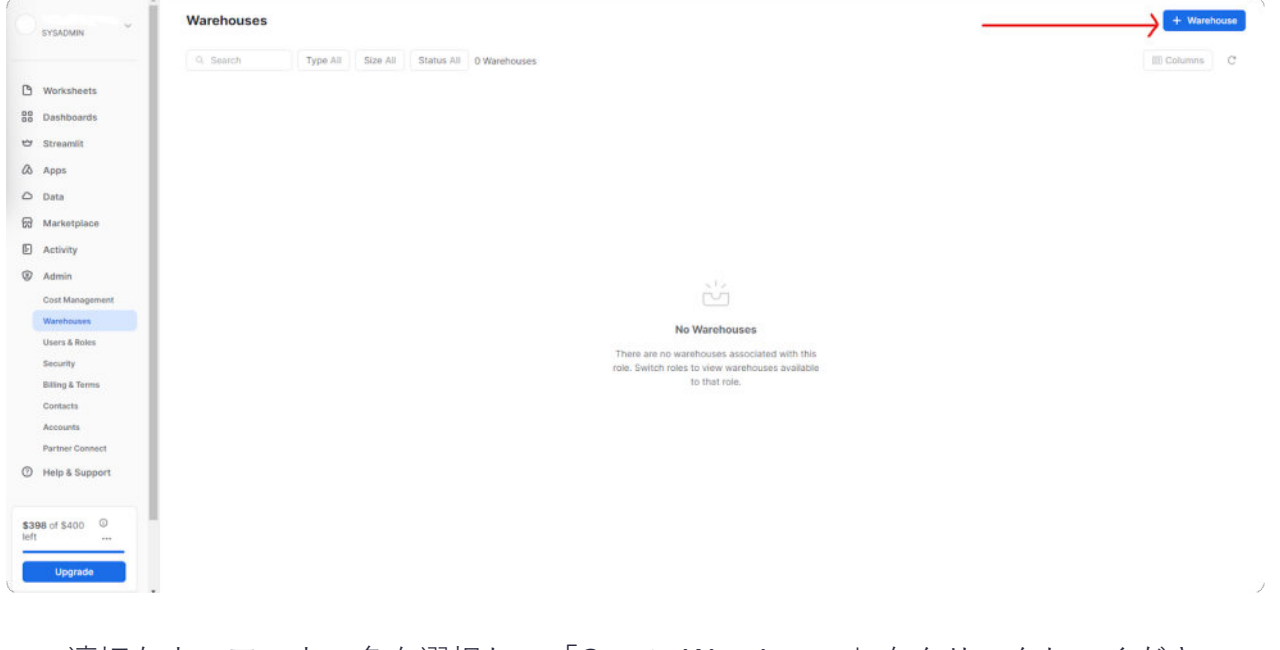

• 適切なウェアハウス名を選択し、「Create Warehouse」をクリックしてください。

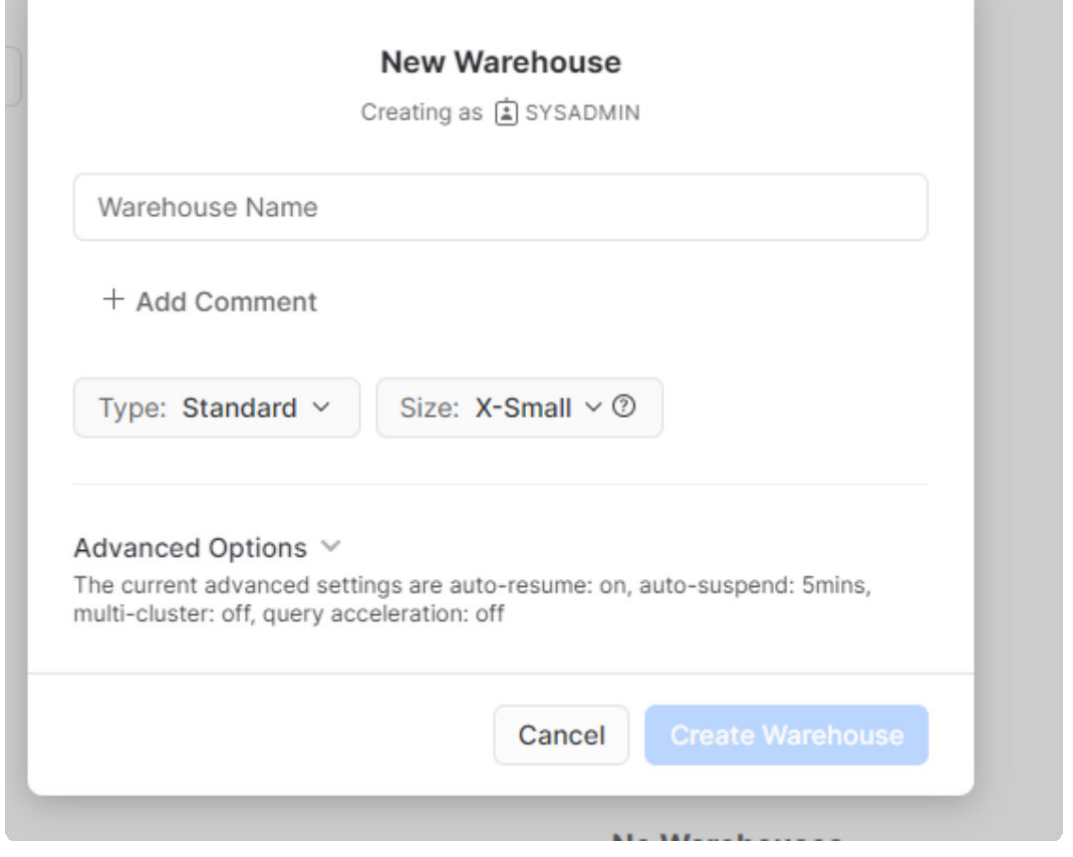

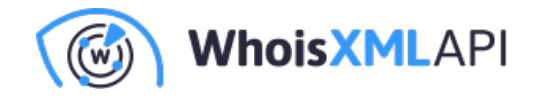

#### **ステップ2:データベースをセットアップする**

• サイドバーの「Data」を選択し、「Databases」を選んでクリックします。

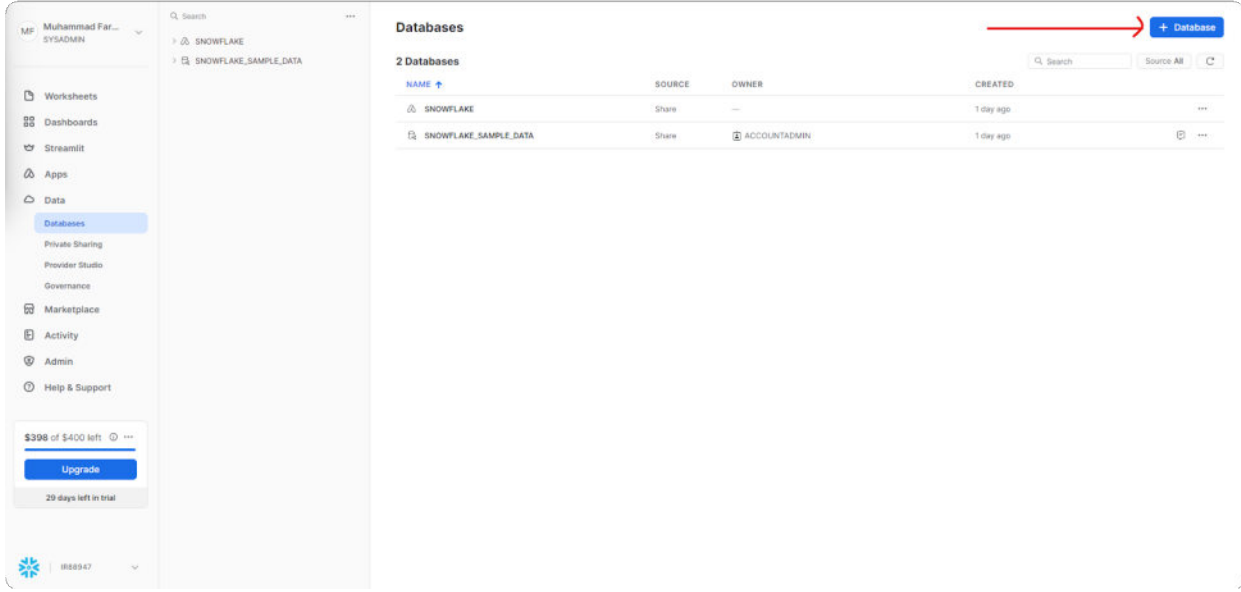

• 適切なデータベース名を選び、「Create」をクリックします。

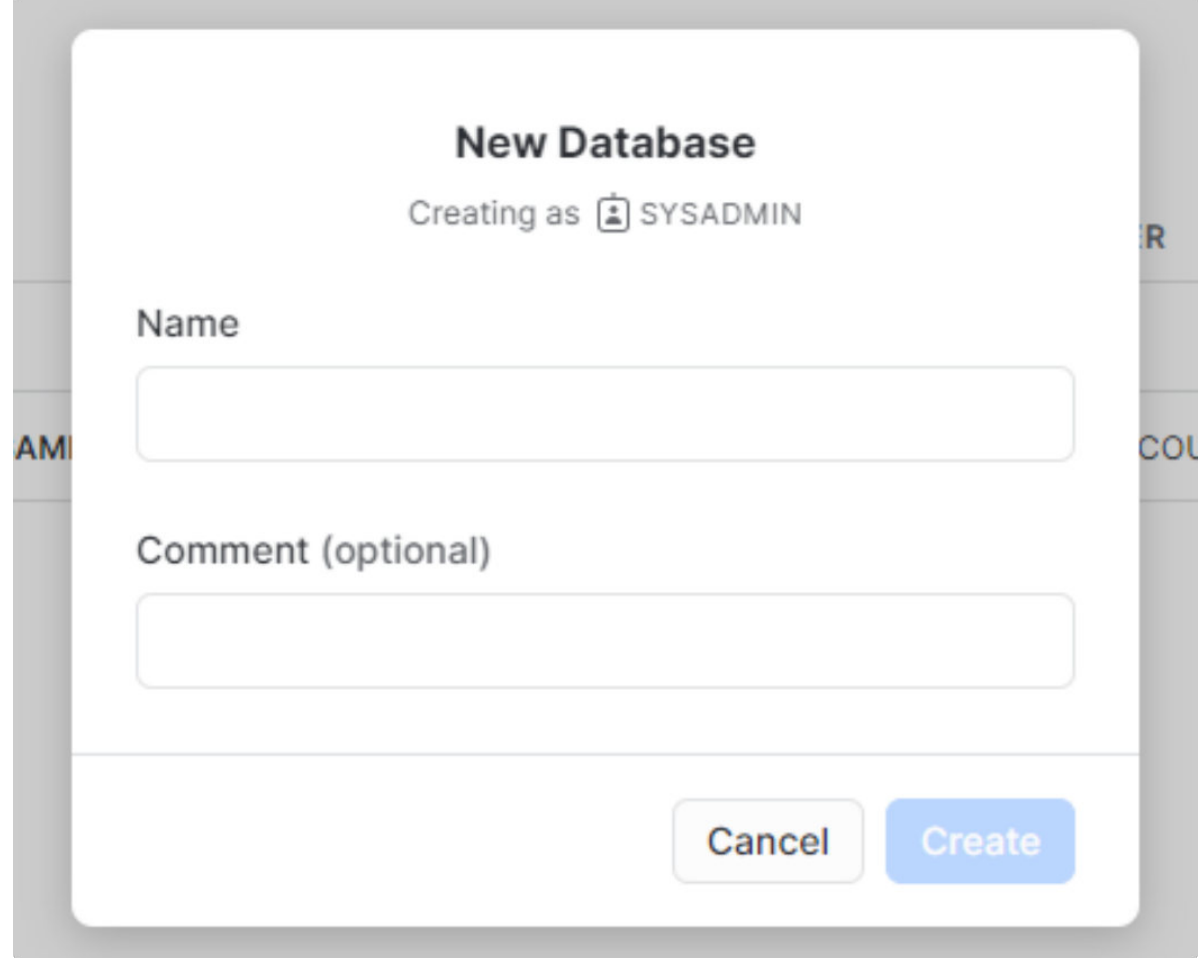

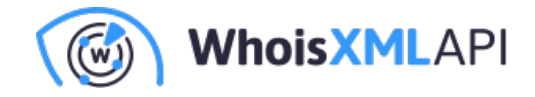

#### **ステップ3:スキーマを作成する**

• データベースを選択し、「+Schema」をクリックします。

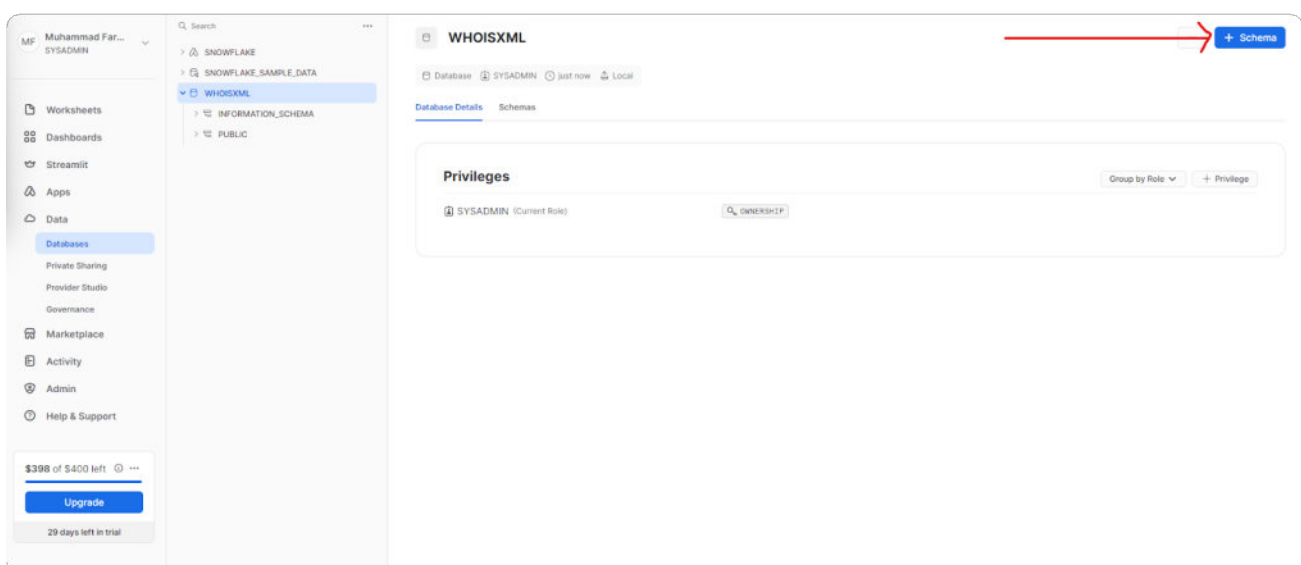

• 適切なスキーマ名を選択し、「Create」をクリックします。 $\mathbf{r}$ 

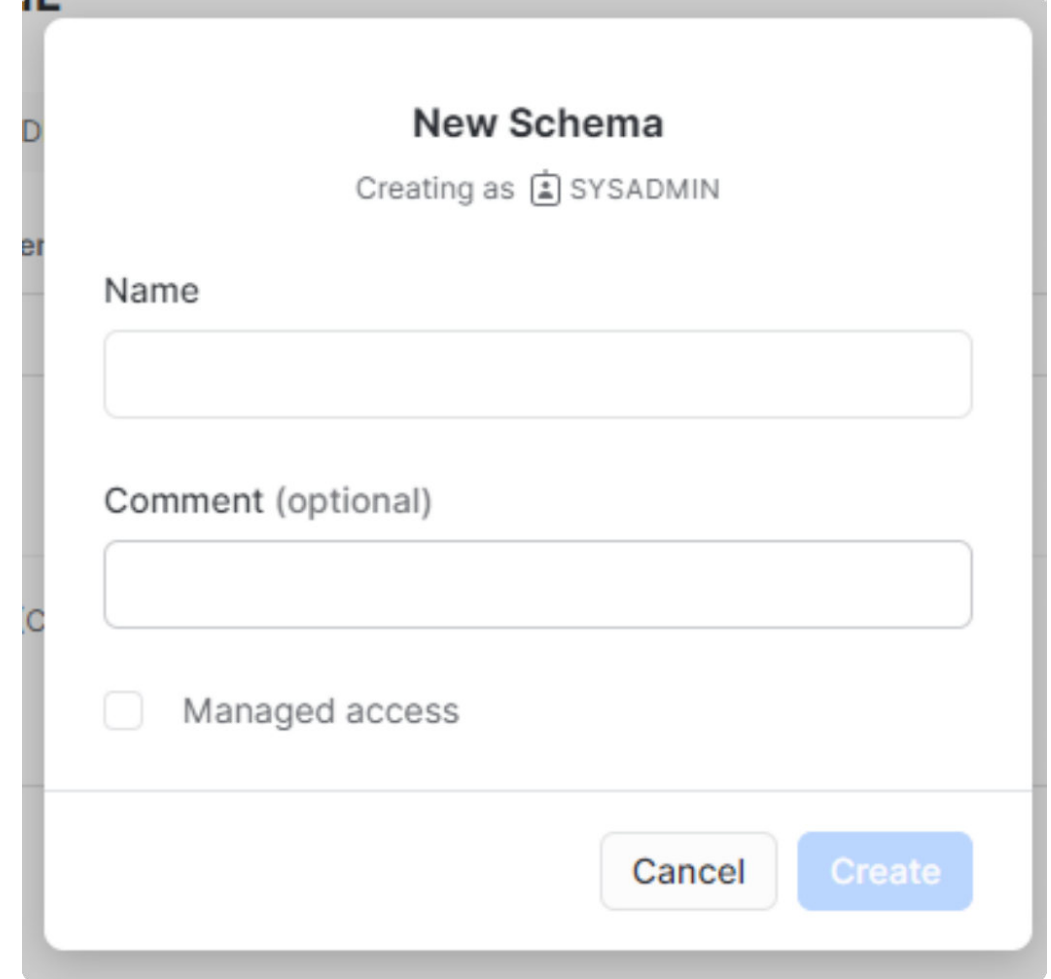

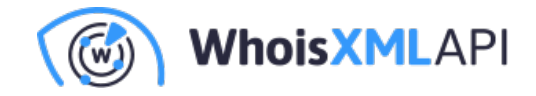

### **ステップ4:ステージを作成する**

• 前のステップで作成されたスキーマを選んで「Create」をクリックし、「Stage」を選択 します。そして、「Snowflake Managed」をクリックします。

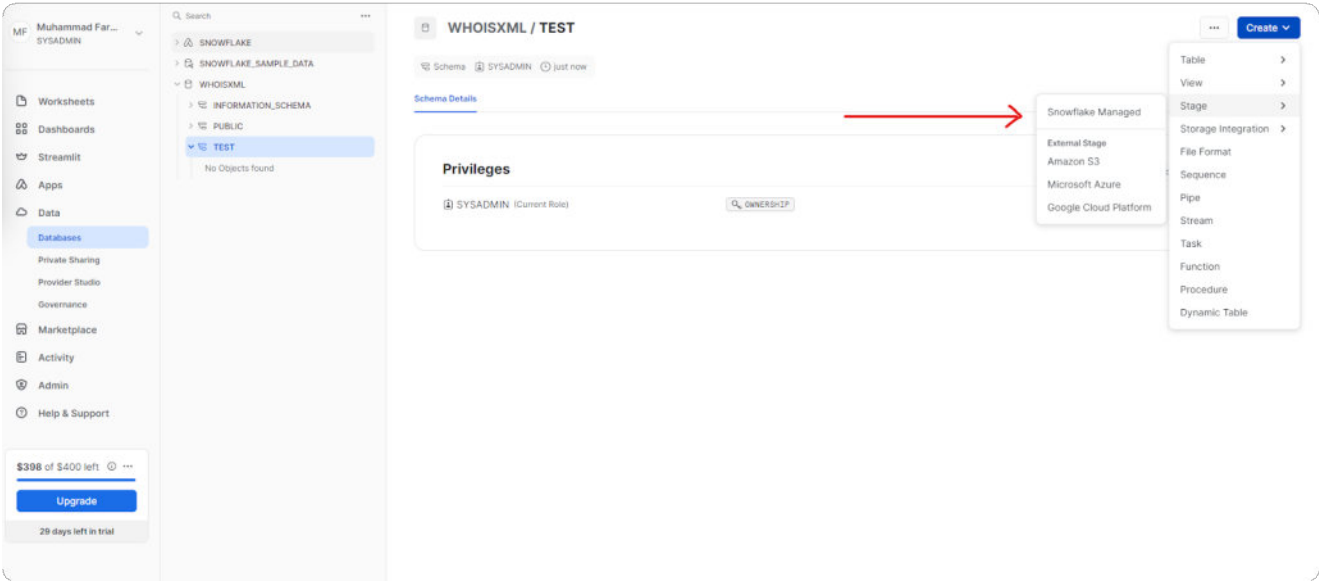

• 適切なステージ名を選び、「Create」をクリックします。

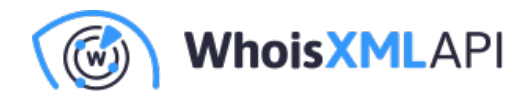

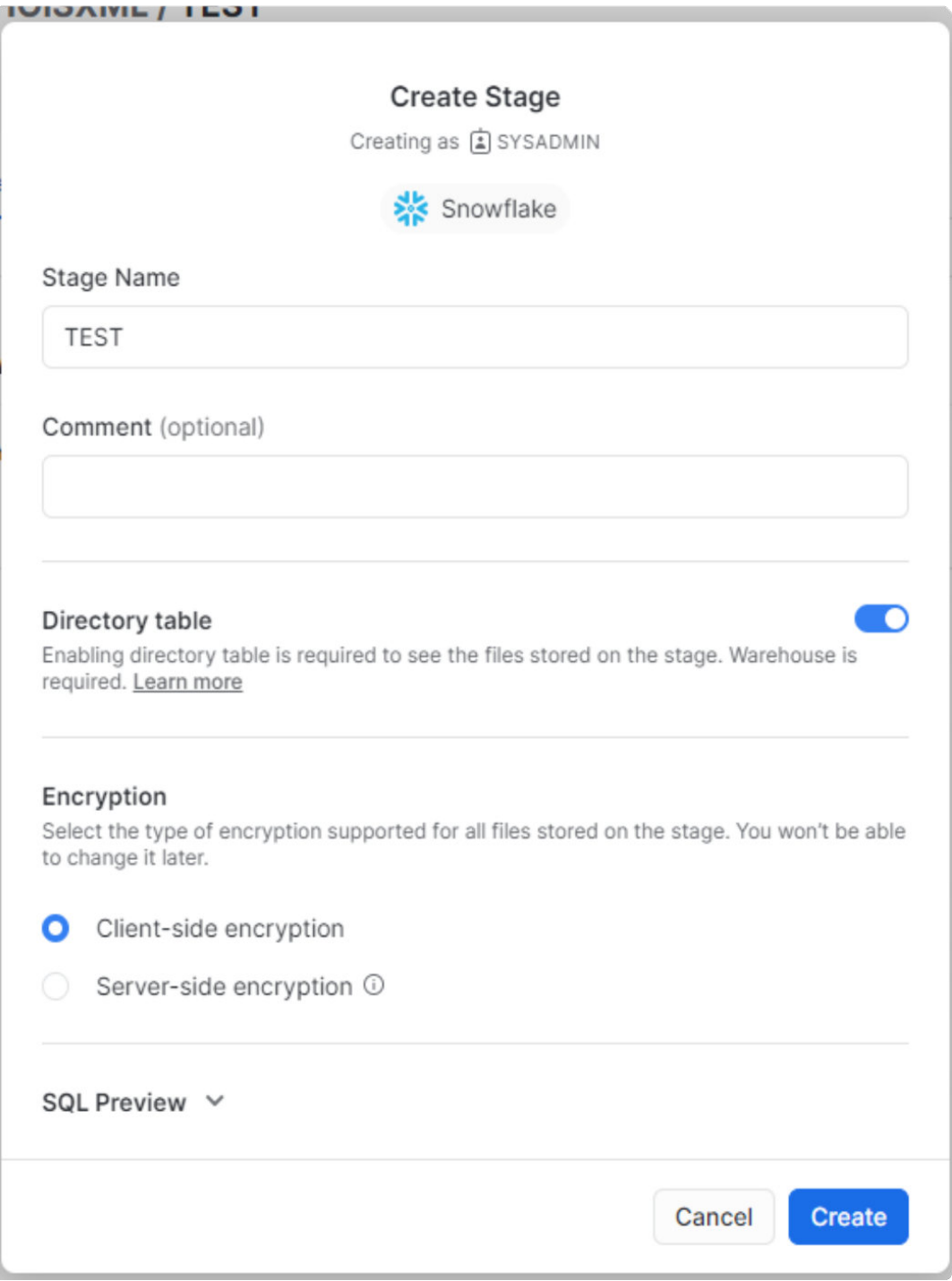

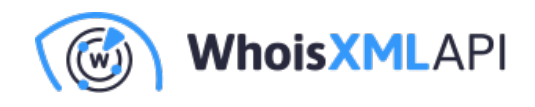

#### **ステップ5:テーブルを作成する**

● 上の手順で作成されたスキーマを選んで「Create」ボタンをクリックし、「Table」を選 択します。そして、「Standard」をクリックします。

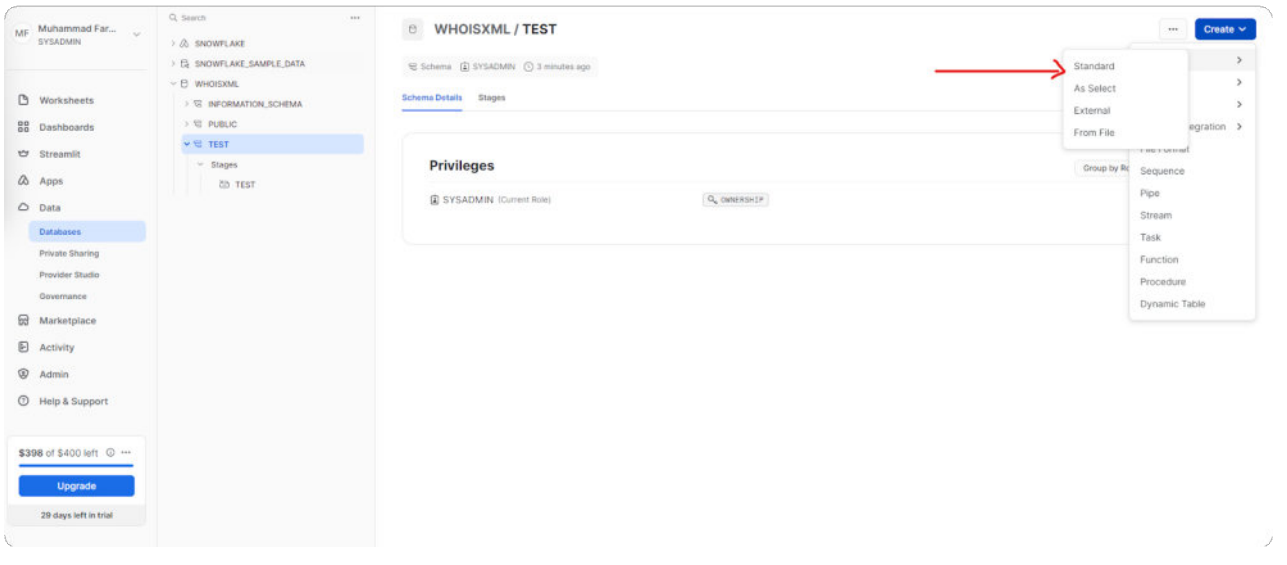

• 下図のようにSQLクエリを記述してテーブルを作成し、「Create Table」をクリックしま す。

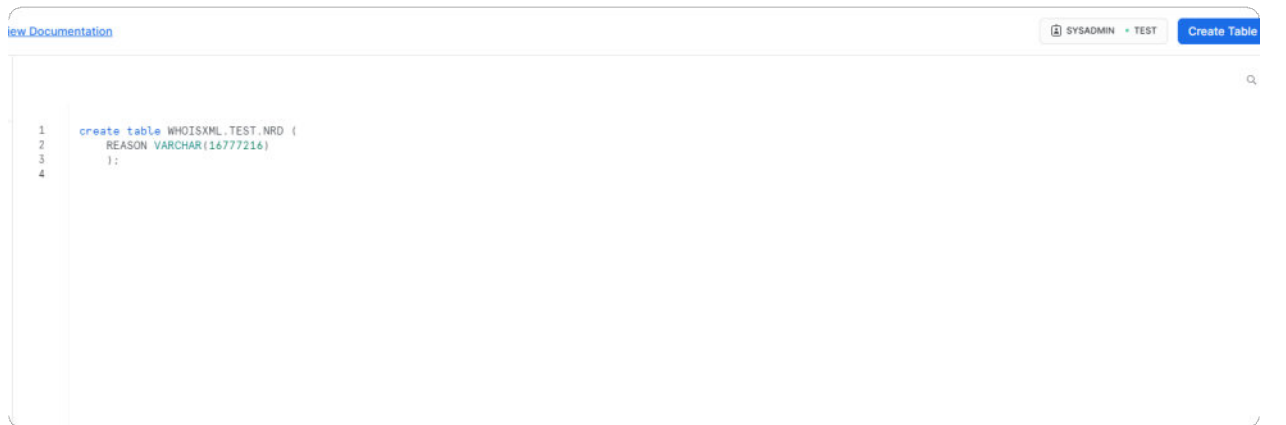

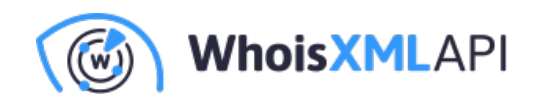

### **Snowflakeのコネクションを作成する**

#### **ステップ6: コネクションをセットアップする**

• StreamSets UIでサイドバーから「Setup」、「Connections」を選択します。下図 のように、「+」ボタンをクリックしてコネクションを作成します。

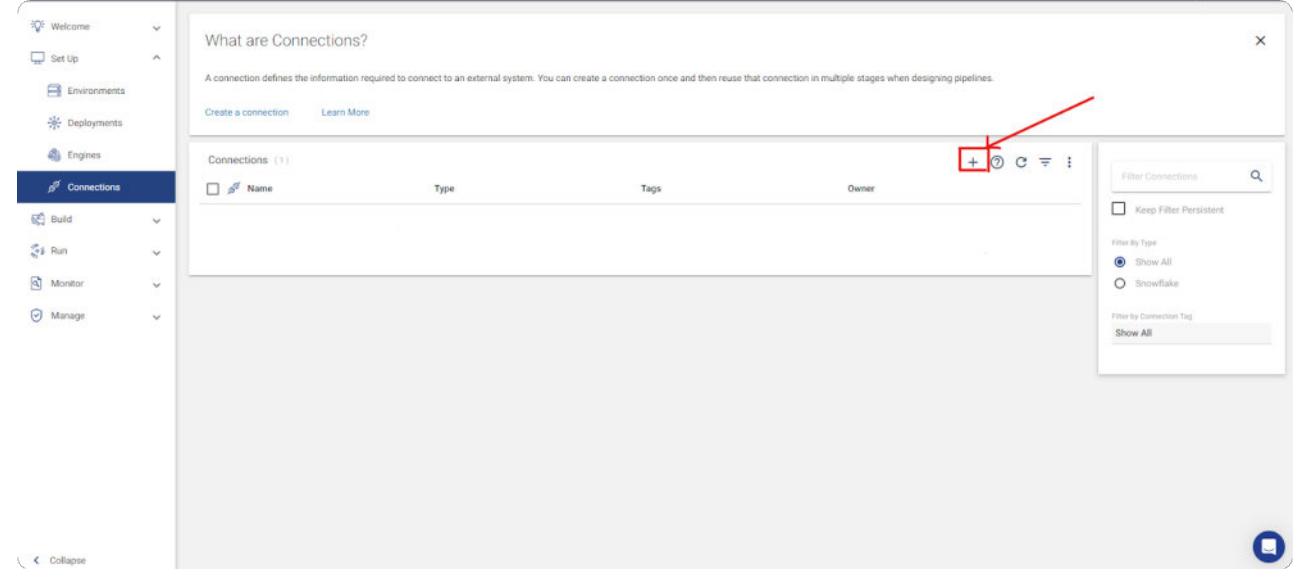

■ 新しいコネクションを仕様に従ってカスタマイズし、「Save & Next」をクリックして 進みます。データコレクタとタイプを選択してください。

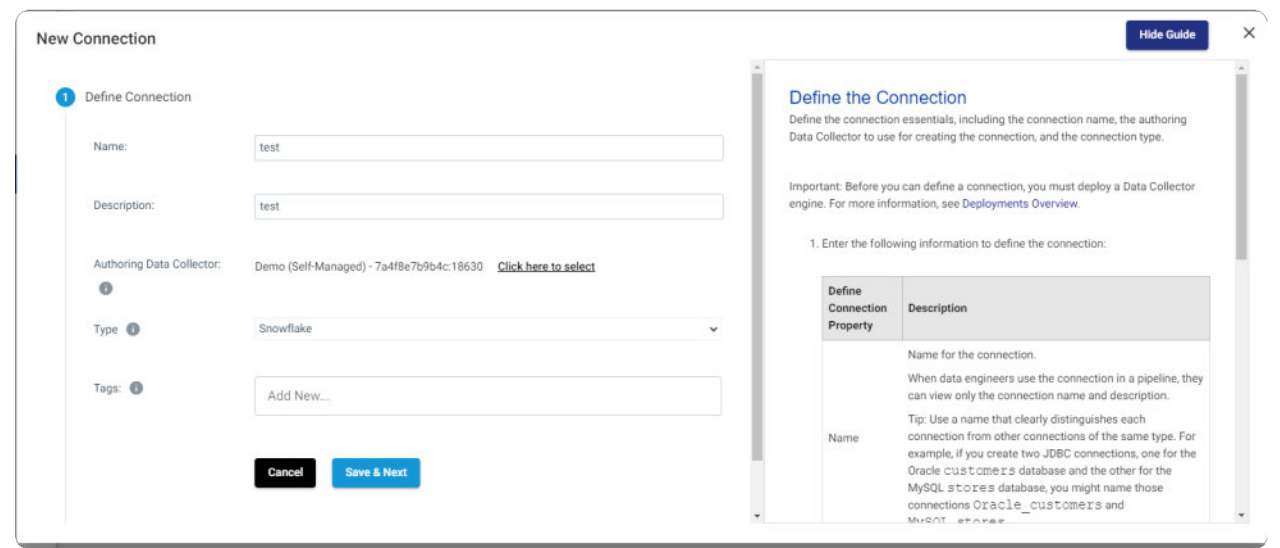

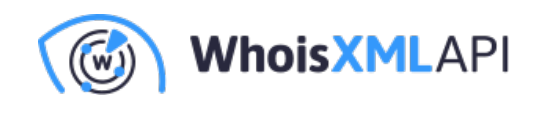

• あなたの認証情報に従って新しいコネクションを設定し、「Save」をクリックして進み ます。必ずコネクションのテストを⾏なってください。

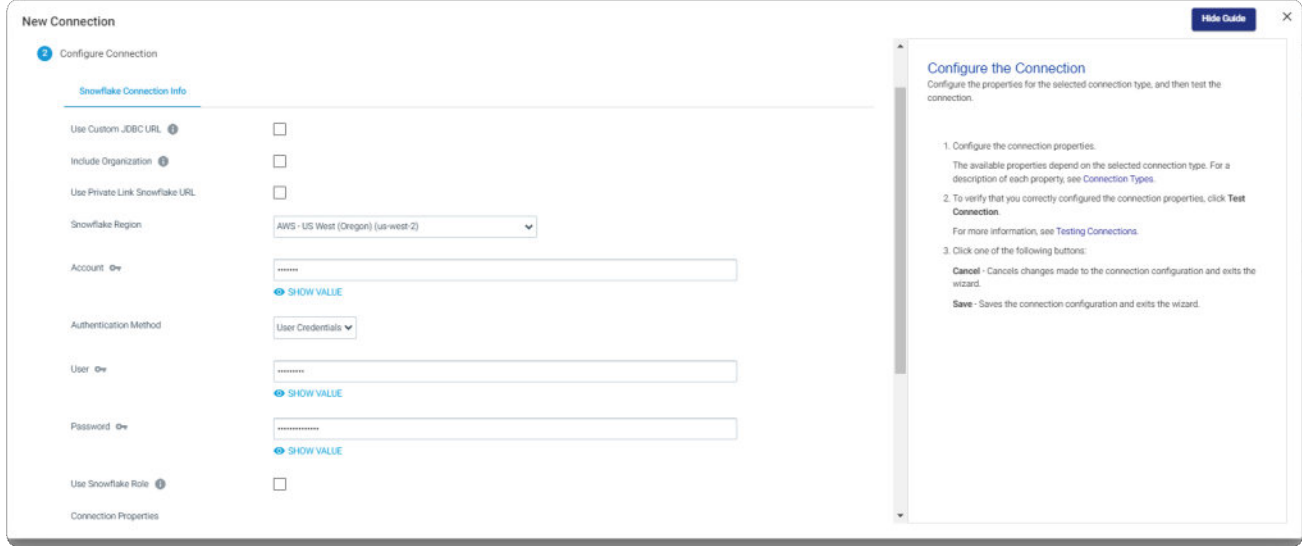

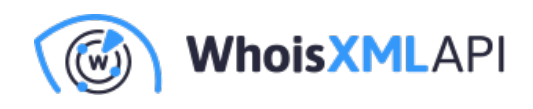

# **パイプラインを作成する**

#### **ステップ7:パイプラインをセットアップする**

• StreamSets UIでサイドバーから「Build」、「Pipelines」を選択します。下図のよう に、「+」をクリックしてパイプラインを開始します。

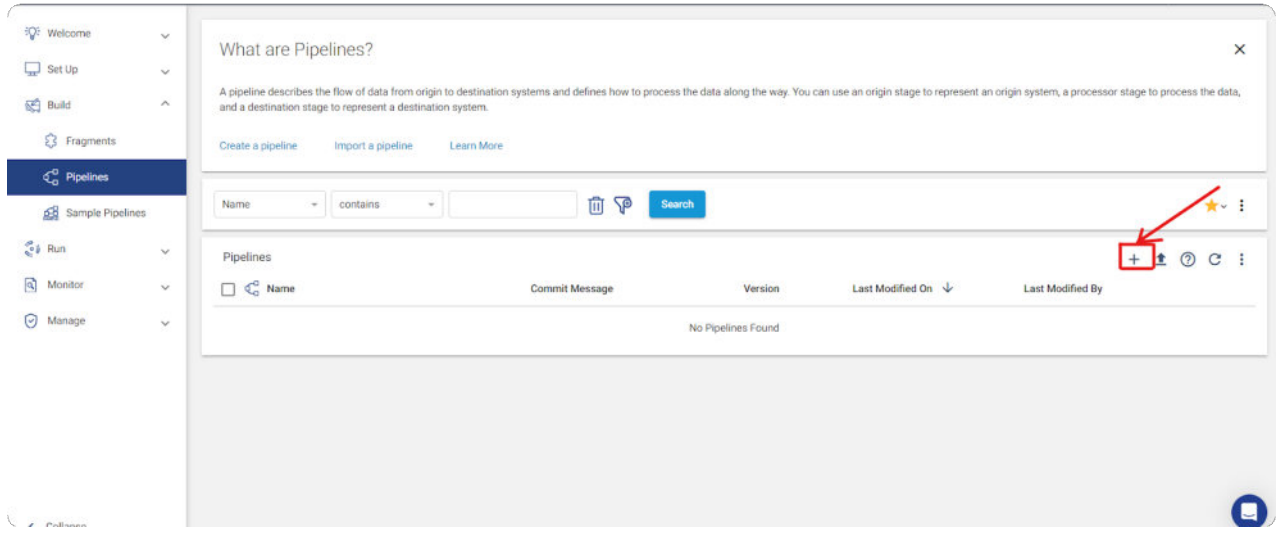

• 新しいパイプラインを仕様に合わせてカスタマイズし、「Next」をクリックして進みま

す。

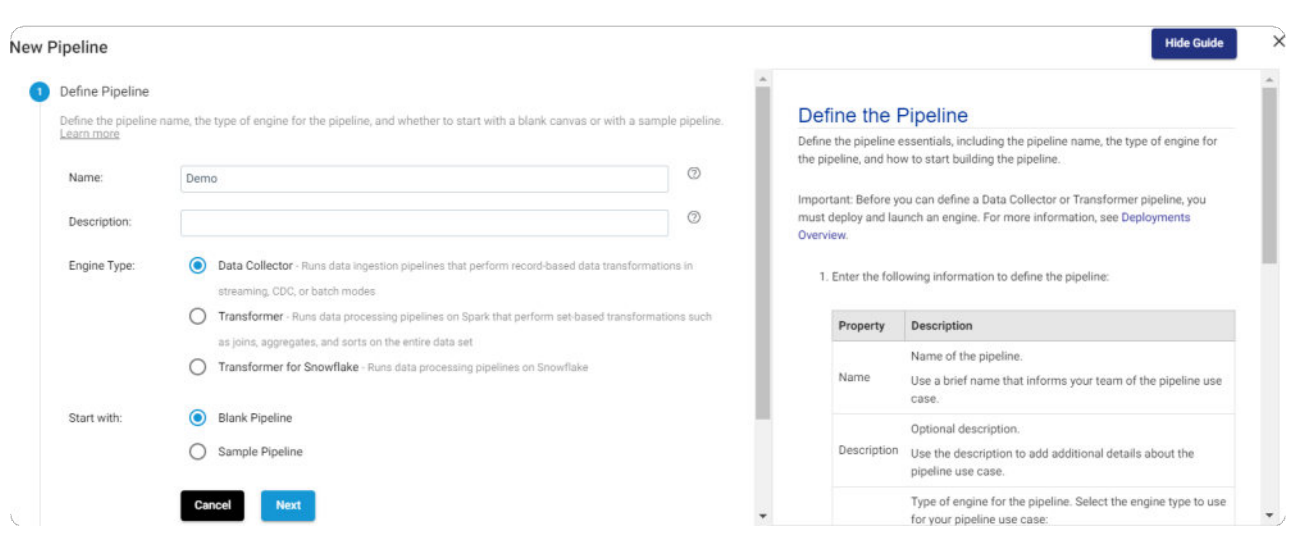

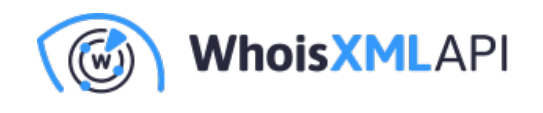

• パイプラインの設定を調整して指定のデータコレクタを選択し、「Save & Open in Canvas」をクリックします。

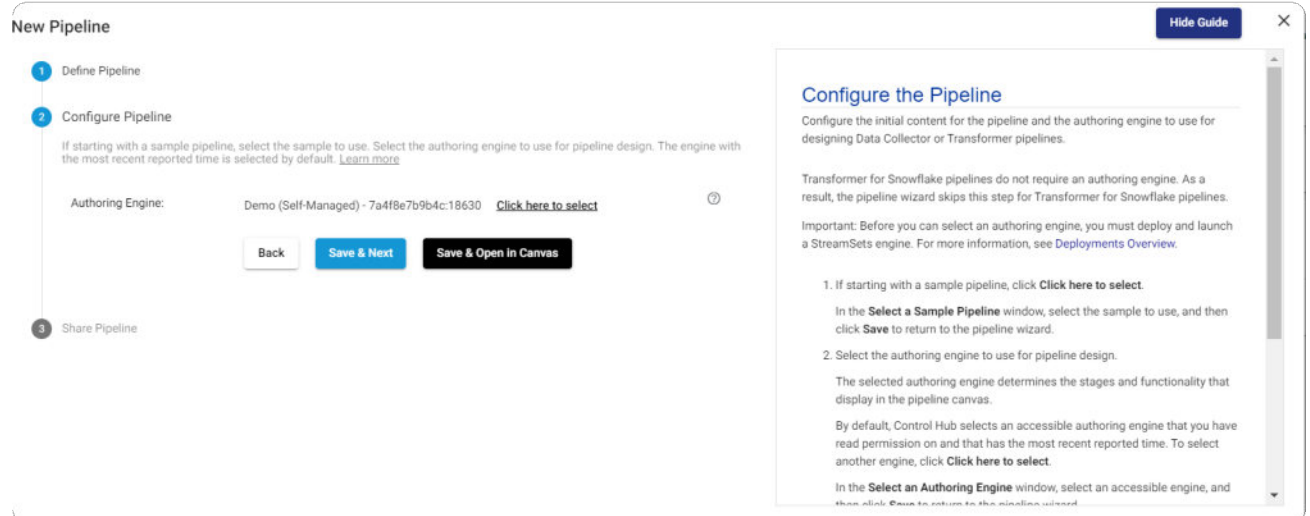

● 以下のようなユーザーインターフェース (UI) が表示されます。

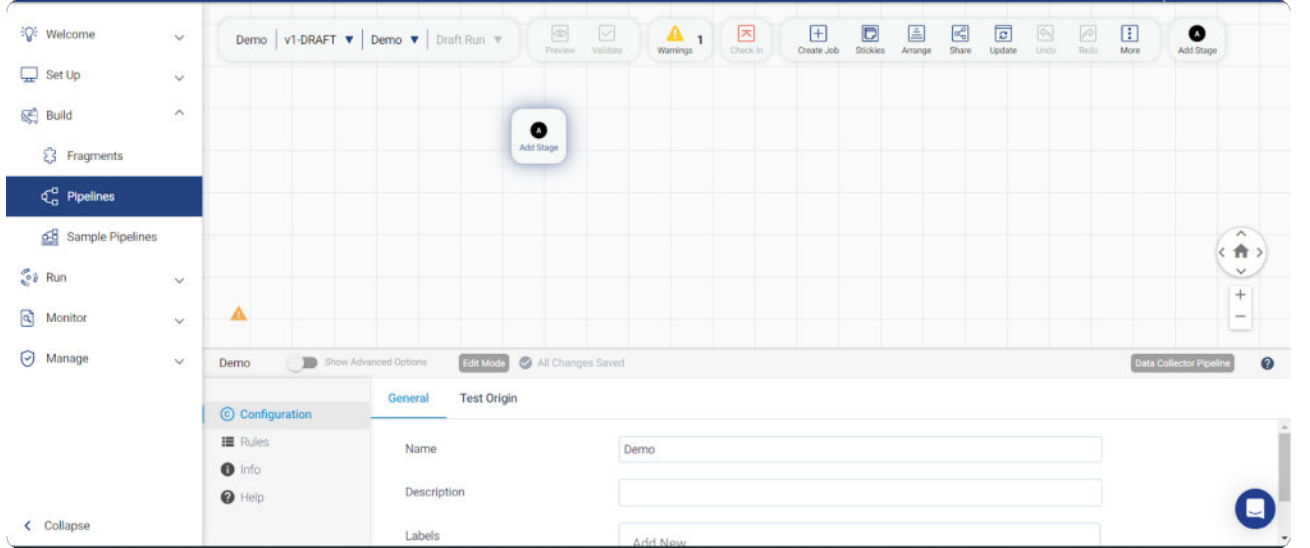

● 「Add Stage」をクリックし、次に「WebSocket」を検索します。そして、「WebSocket Client」を選択します。

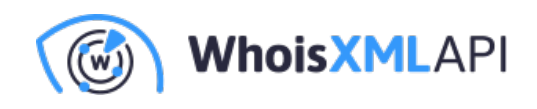

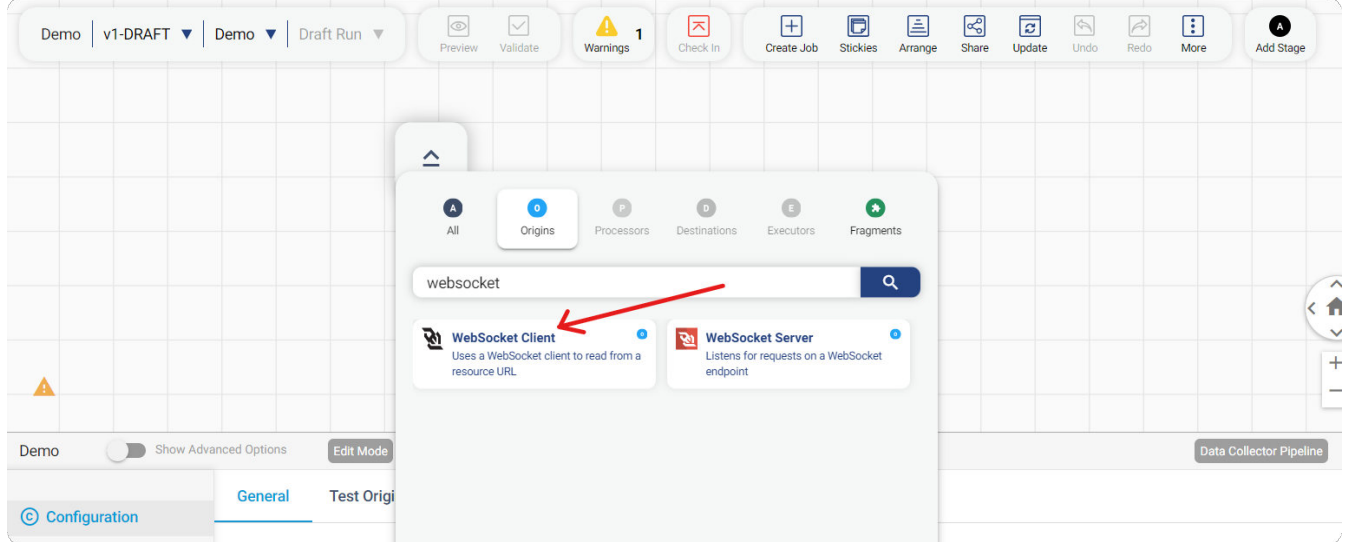

WebSocketステージを選択し、必要に応じて設定します。

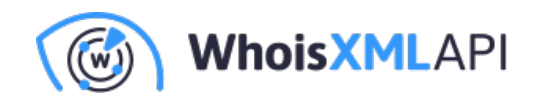

### **WebSocketを設定する**

- Resource URLを追加します。
- Request Dataを追加します (APIキーが入ります)。
- Max Message Length (bytes)に入力します(最小値: 522184)。

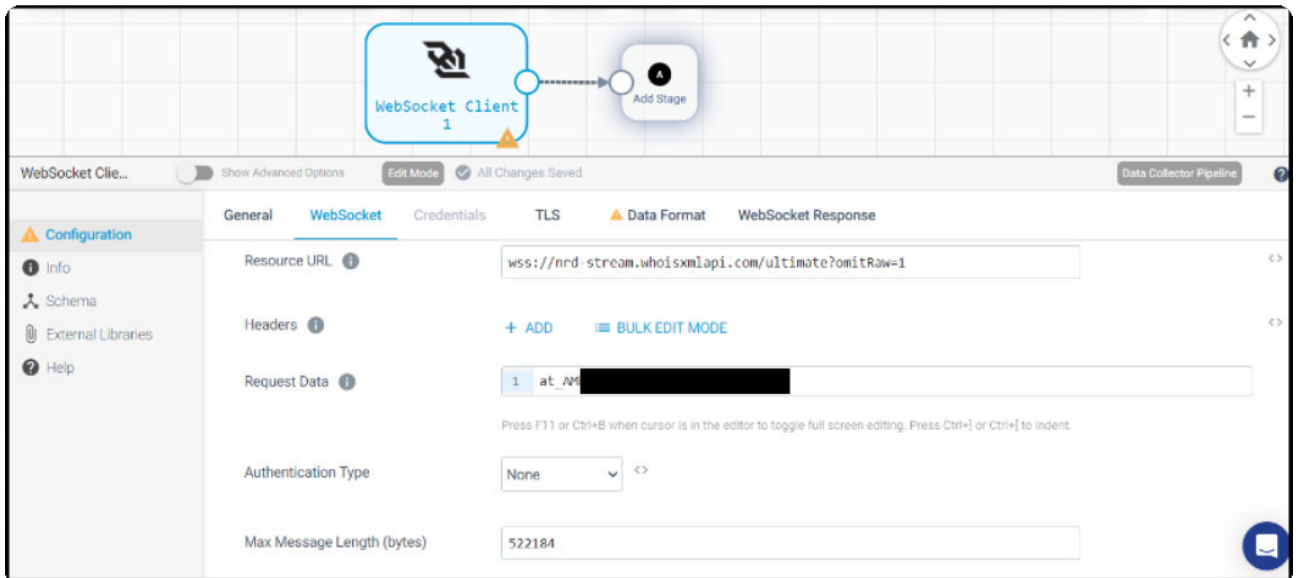

データフォーマットの設定

- Data FormatでJSONを選択します。
- Max Object Length (chars)に9999999を⼊⼒します(必要に応じて変更できます)。

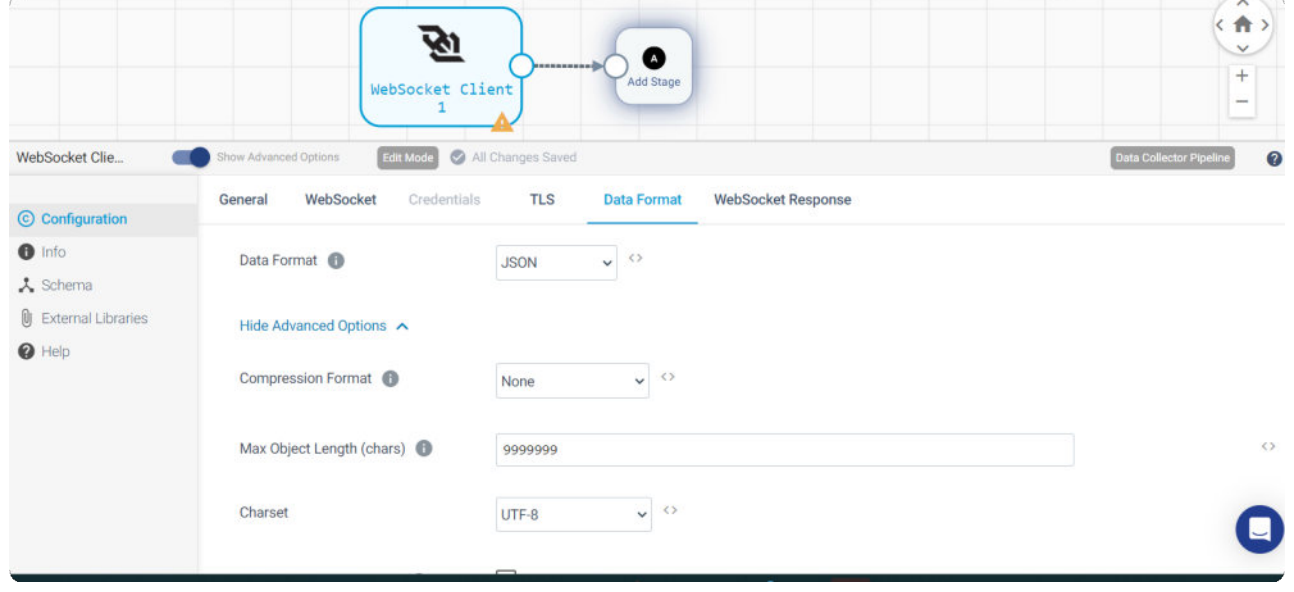

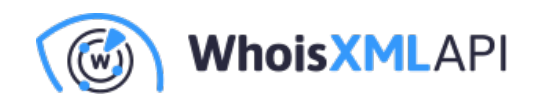

● UIで「Add Stage」を選んでステージを追加し、「Snowflake (destinations)」ステージを 選択します。

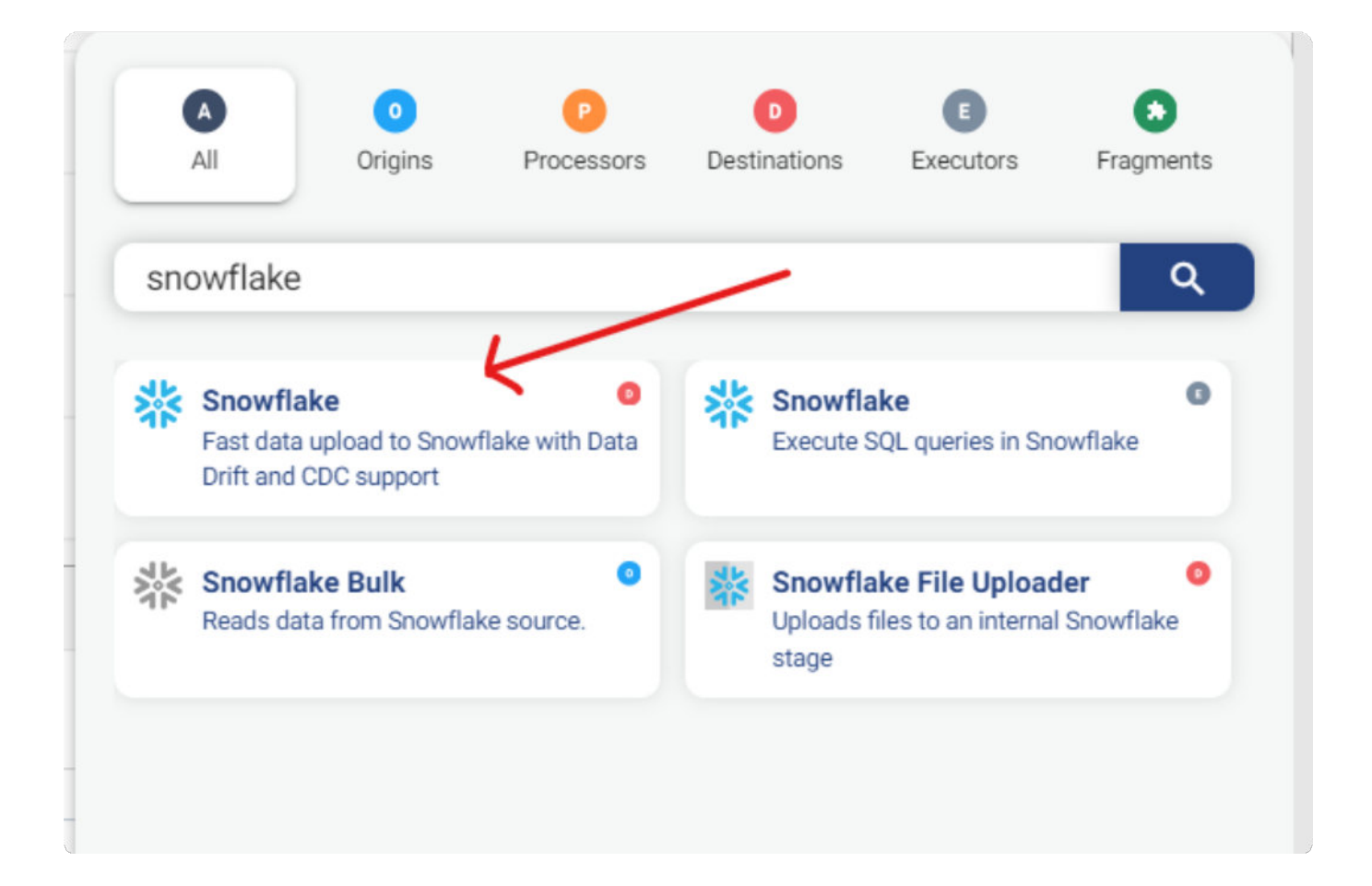

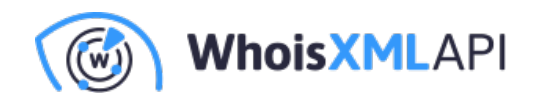

### **Snowflakeを設定する**

• 前のステップで作成したコネクションを選択します。

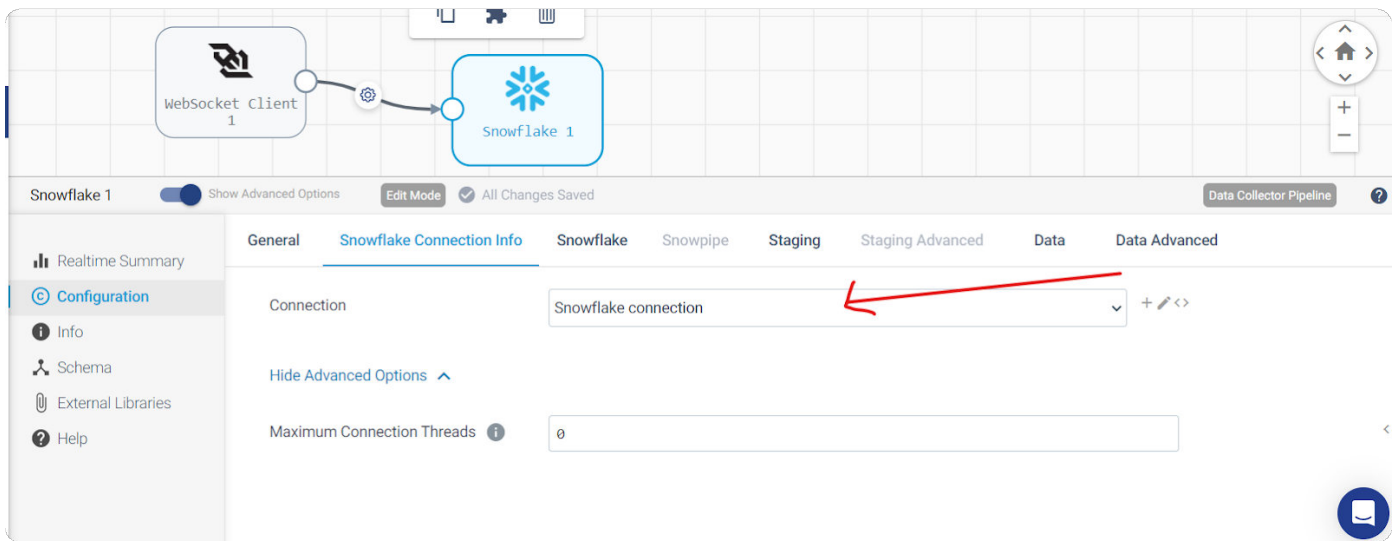

• SnowflakeのConfigurationでWarehouse、Database、Schema、Tableを入力します。 「Create New Columns」にチェックを入れると、自動的にテーブルにカラムが作成され ます。

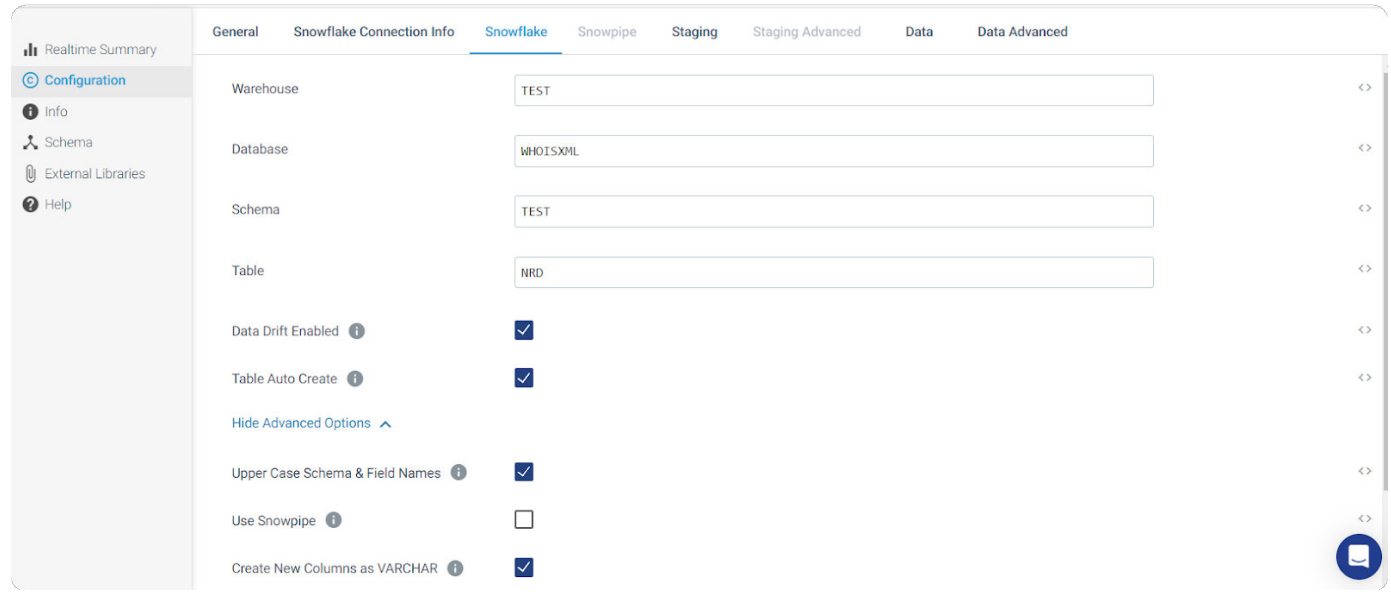

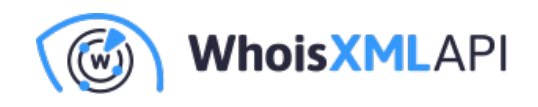

● StagingのConfigurationでStage Name、Stage Database、Stage Schemaに記入します。

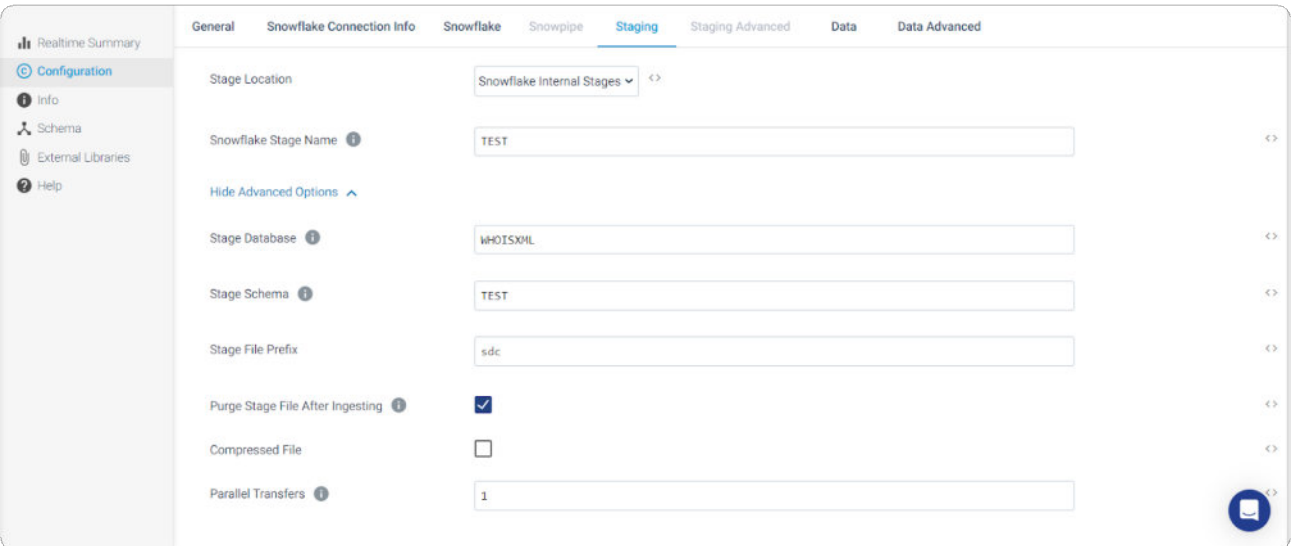

• DataのConfigurationに設定を記入します。

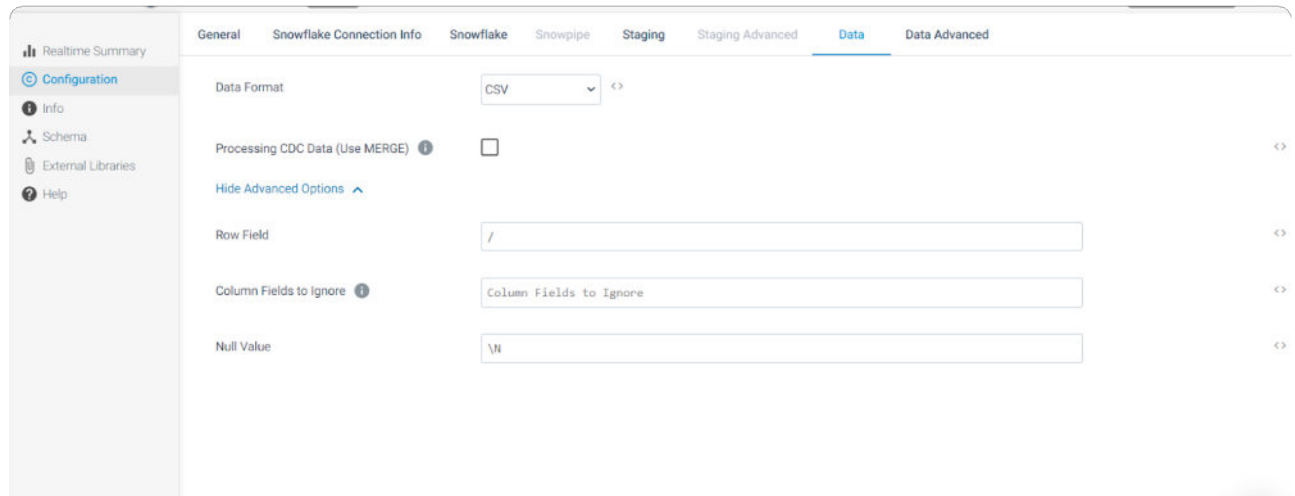

 $\boldsymbol{\Theta}$ 

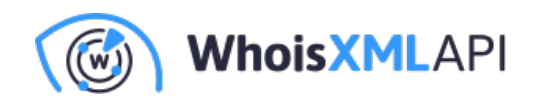

## **最終ステップ**

設定後、「Validate」をクリックしてパイプラインを検証し、エラーを修正します。パイプライ ンの最終状態は、下図のようになっているはずです。

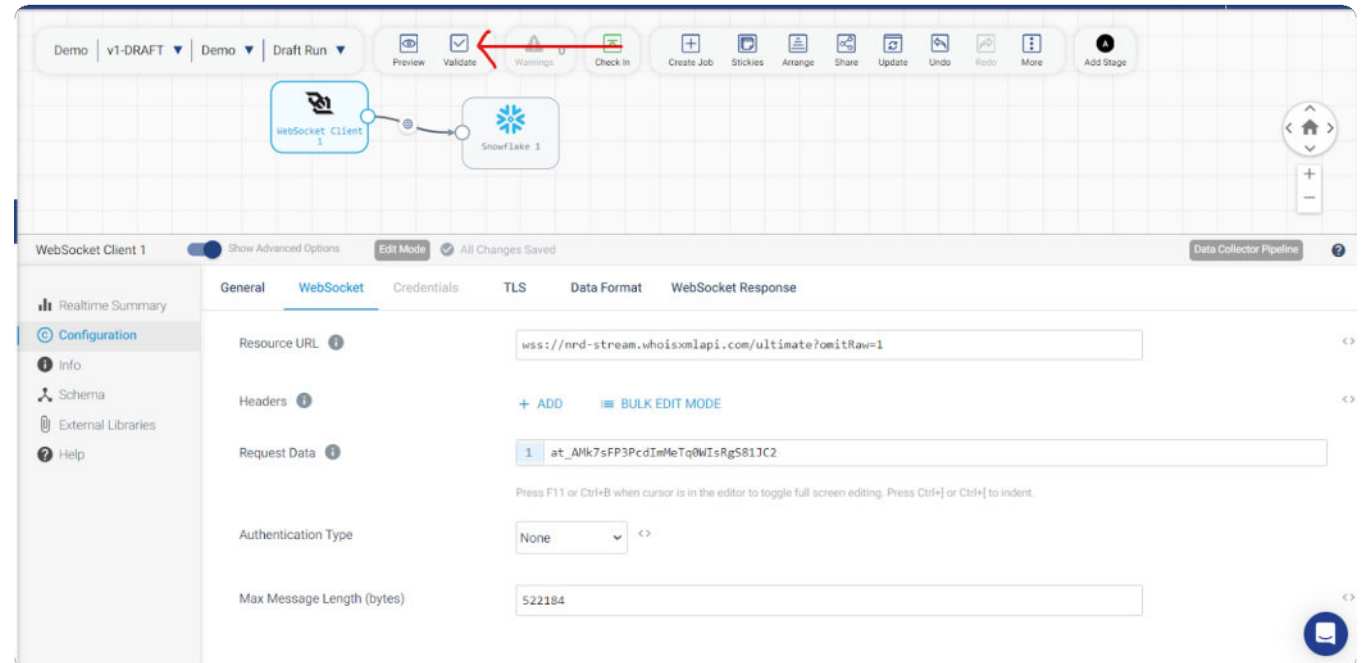

# **パイプラインを実⾏する**

UIで「Draft Run」、「Start Pipeline」を選択してパイプラインを実行します。

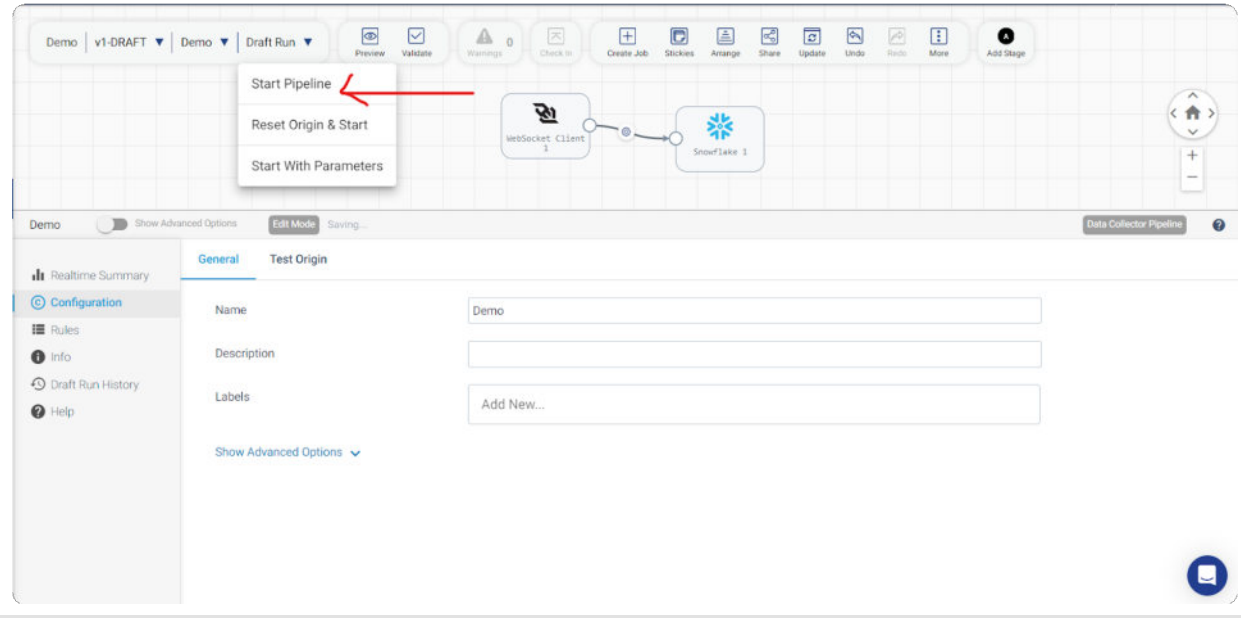

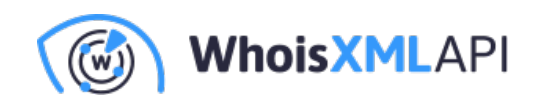

#### 前述の⼿順を完了してパイプラインを起動すると、下図のようなUIが表⽰されます。

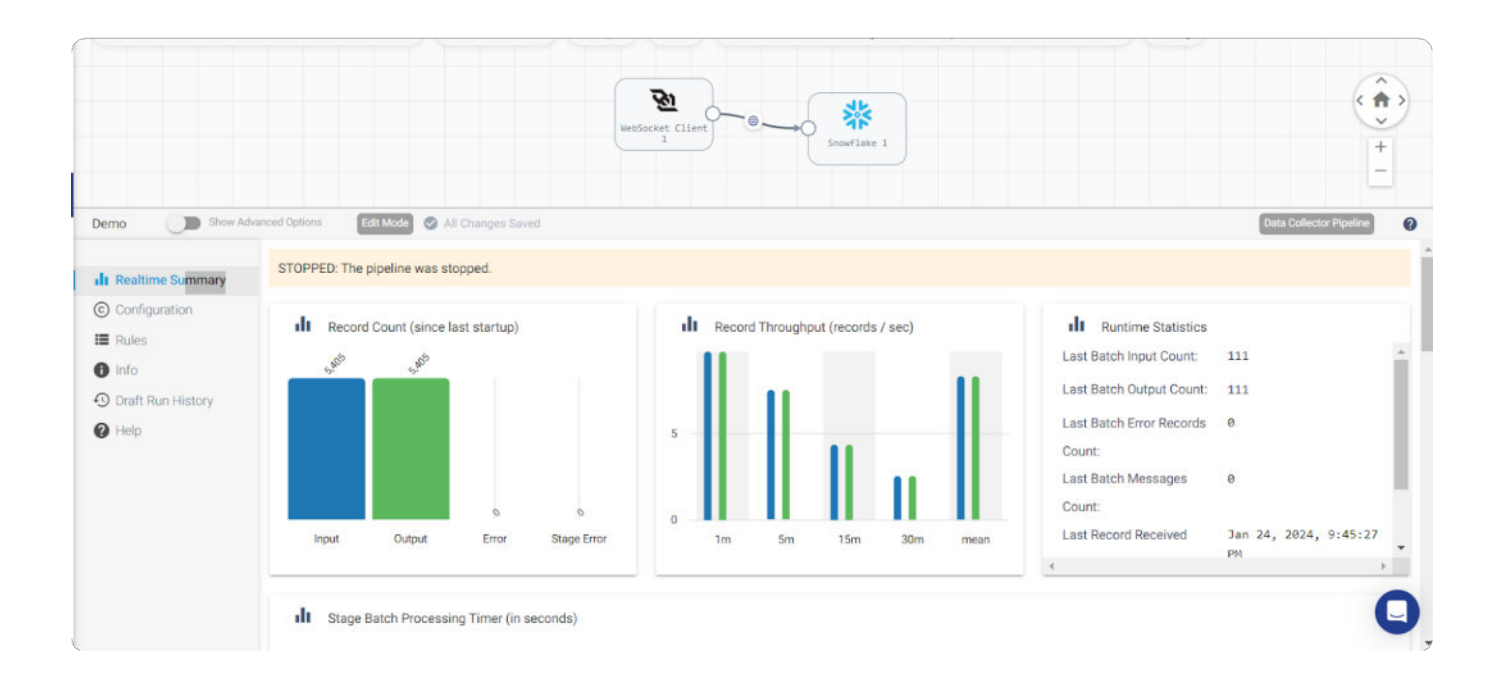

Snowflakeデータベース内で、WebSocketから取得したデータを含むテーブル上のデータを下図 のようにプレビューできるはずです。

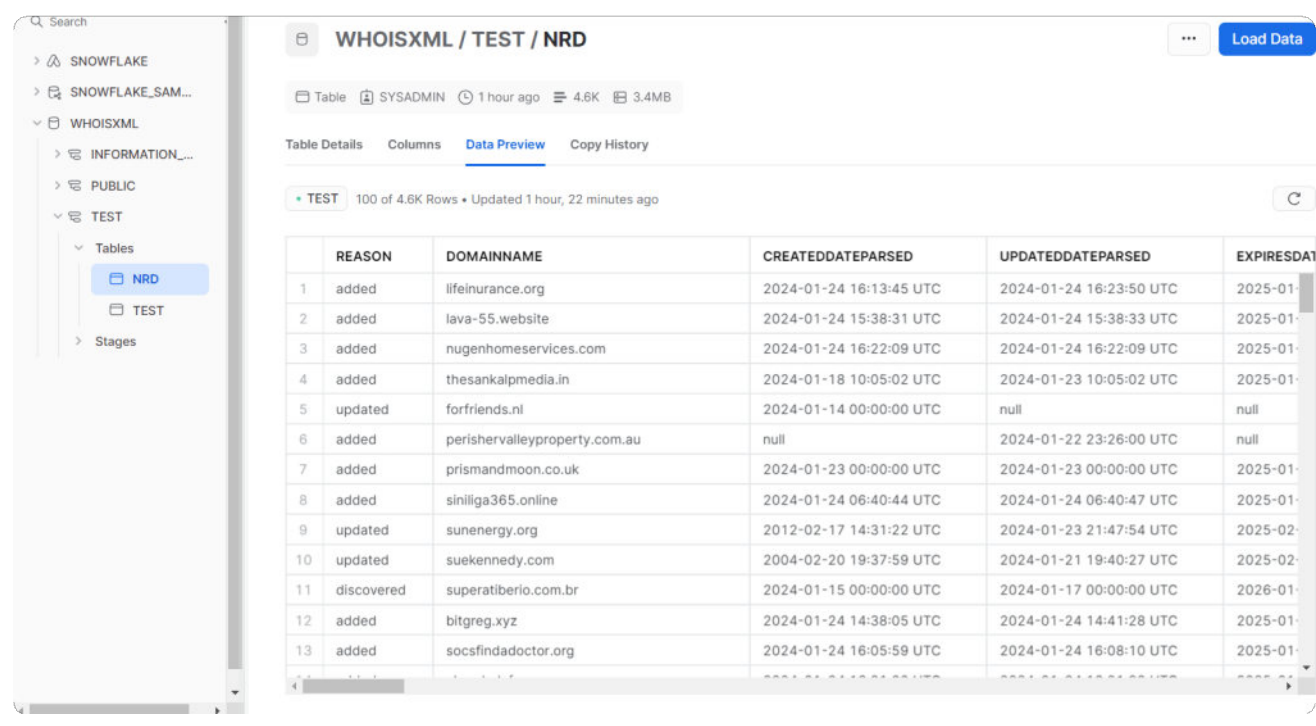

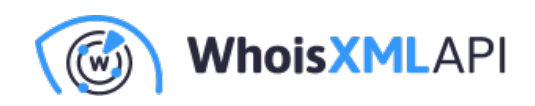

### **まとめ**

本ガイドでは、Dockerを使用してStreamSets UIでパイプラインを設定および実行する手順を概説 しました。WebSocket Clientの設定からSnowflakeステージの定義までの各ステップが、データ処理 のパイプライン構築に貢献しています。検証ステップではパイプラインの整合性を担保し、実行に 成功するとSnowflakeのUIにアウトプットが表示されます。このガイドで説明した手順を踏むこと で、合理的なデータ処理パイプラインの作成、設定および実⾏、ならびにデータの効果的な統合と 管理を実現できます。